#### 6. Ethernet

#### 6.1 Εισαγωγή

 Αντικείμενο της παρούσας εργαστηριακής άσκησης είναι η επίδειξη της λειτουργίας των δικτύων Ethernet. Το ethernet είναι το συνηθέστερα χρησιμοποιούμενο πρωτόκολλο ενσύρματης τοπικής δικτύωσης υπολογιστών. Αναπτύχθηκε από την εταιρεία Xerox κατά τη δεκαετία του '70 και έγινε δημοφιλές αφότου η Digital Equipment Corporation και η Intel, από κοινού με τη Xerox, προχώρησαν στην προτυποποίησή του το 1980. Το 1983 το Ethernet έγινε αποδεκτό επίσημα από τον οργανισμό IEEE ως το πρότυπο 802.3 για ενσύρματα τοπικά δίκτυα (LAN).

 Το αρχικό Ethernet επέτρεπε ρυθμούς μετάδοσης δεδομένων της τάξης των 3 Mbps ενώ σήμερα υποστηρίζει έως και 100 Gbps. To 2017 αναμένετε να φτάσει τα 400 Gbps. Οι προδιαγραφές που ορίζει το Ethernet αφορούν το φυσικό επίπεδο και το υποεπίπεδο MAC του μοντέλου αναφοράς OSI. Για τον έλεγχο πρόσβασης στο κοινό μέσο το Ethernet αξιοποιεί τον αλγόριθμο CSMA/CD (Carrier Sense Multiple Access with Collision Detection). Πρακτικά, το Ethernet χρησιμοποιεί τη μέθοδο μετάδοσης δεδομένων σε μορφή πακέτων (packet switching) μέγιστου μεγέθους (Maximum Transmission Unit, MTU) 1500 bytes και ελάχιστου 46 bytes.

Θα εξετάσετε τις επιδόσεις των δικτύων κάτω από διαφορετικά σενάρια λειτουργίας.

#### 6.2 Διαδικασία Εργαστηρίου

#### 6.2.1 Δημιουργία νέου έργου (project)

1. File  $\Rightarrow$  **New**.

2. Επιλέξτε Project  $\Rightarrow$  OK  $\Rightarrow$  Ονομάστε το project <τα αρχικά σας> Ethernet, και το

σενάριο Coax\_2 ⇒ ΟΚ.

3. Στο πλαίσιο διαλόγου Startup Wizard: Initial Topology έχει επιλεχθεί Create Empty

Scenario ⇒ Next ⇒ επιλέξτε Office για την κλίμακα του δικτύου (Network Scale) ⇒

Next  $\Rightarrow$  ορίστε 200 στο X Span και αφήστε το Y Span 100  $\Rightarrow$  πατήστε δύο φορές το

 $Next \Rightarrow$  Finish.

4. Κλείστε το πλαίσιο διαλόγου Object Palette.

#### 6.2.2 Δημιουργία ενός δικτύου

1. Topology ⇒ Rapid Configuration. Από το μενού επιλέξτε Bus και πατήστε Next.

- 2. Πατήστε το κουμπί Select Models στο πλαίσιο διαλόγου Rapid Configuration. Από το μενού Model List επιλέξτε ethcoax και πατήστε OK.
- 3. Στο πλαίσιο διαλόγου Rapid Configuration, επιλέξτε τις επόμενες οκτώ τιμές και πατήστε ΟΚ.

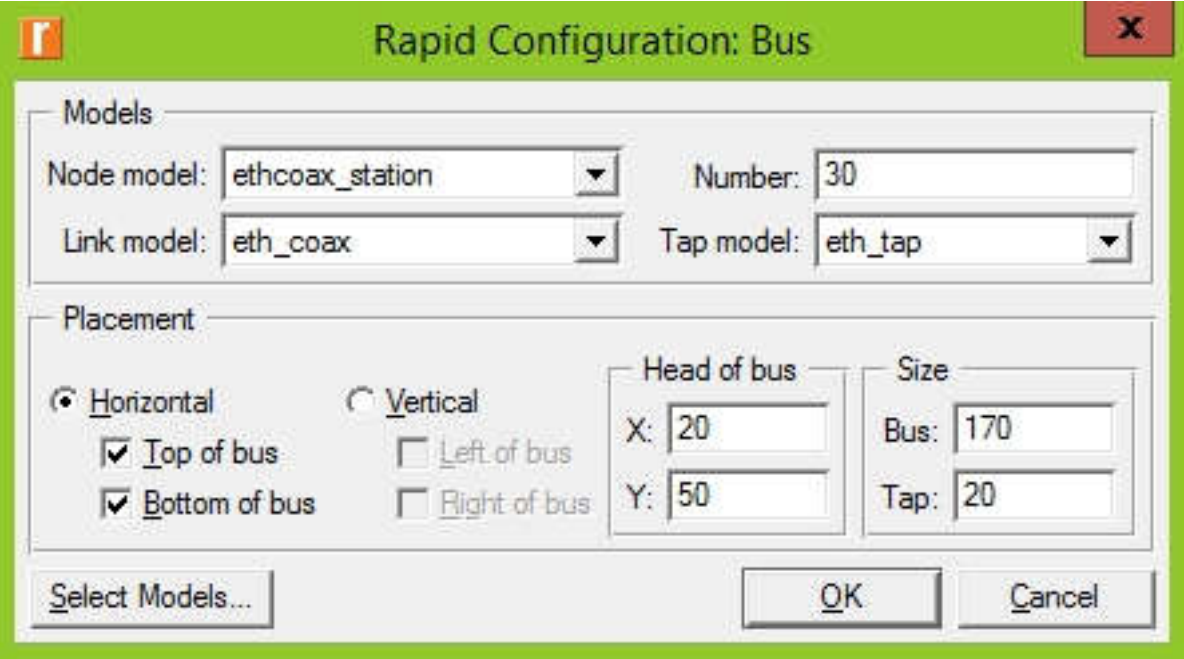

Σχήμα 6.1 Ρυθμίσεις για το Rapid Configuration.

- 4. Για τη ρύθμιση του ομοαξονικού αγωγού κάντε δεξί κλικ πάνω του και επιλέξτε Advanced Edit Attributes από το μενού:
	- a. Πατήστε στην τιμή της ιδιότητας model ⇒ επιλέξτε Edit από το μενού ⇒ και

επιλέξτε το μοντέλο eth\_coax\_adv.

- b. Θέστε την τιμή 0.05 στην ιδιότητα delay (propagation delay in sec/m).
- c. Θέστε την τιμή 5 στην ιδιότητα thickness.
- d. Πατήστε ΟΚ.
- 5. Μόλις έχετε δημιουργήσει το δίκτυο σας. Πρέπει να μοιάζει με αυτό που φαίνεται στην παρακάτω εικόνα.

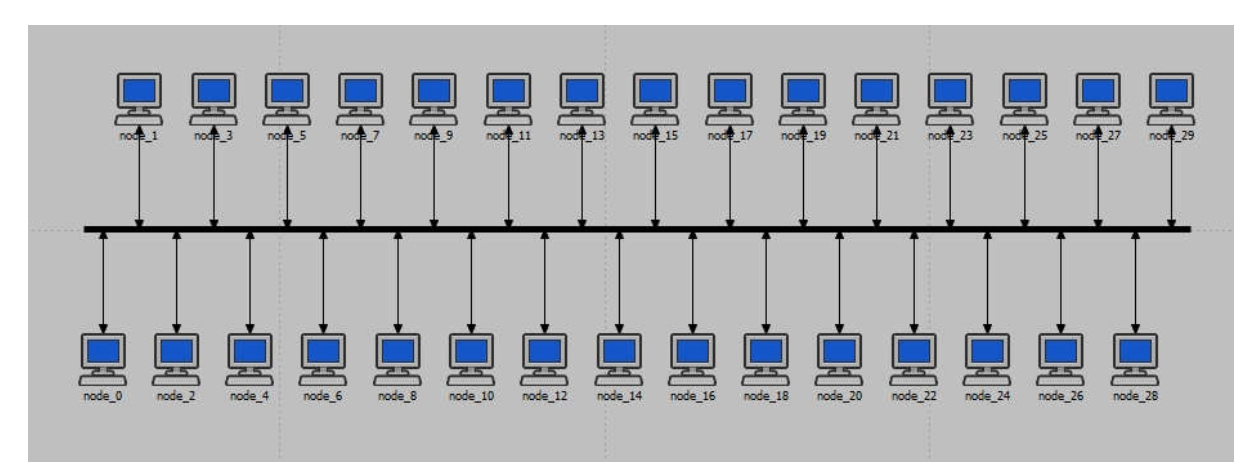

Σχήμα 6.2 Δίκτυο με 30 κόμβους.

6. Βεβαιωθείτε ότι σώσατε τη δουλειά σας.

# 6.2.3 Παραμετροποίηση των κόμβων του δικτύου

- 1. Κάντε δεξί κλικ πάνω σε οποιονδήποτε από τους 30 κόμβους και επιλέξτε την επιλογή Select Similar Nodes.
- 2. Κάντε δεξί κλικ πάνω σε οποιονδήποτε από τους 30 κόμβους και επιλέξτε Edit Attributes.
- 3. Τσεκάρετε την επιλογή Apply Changes to Selected Objects.
- 4. Αναπτύξτε την ιεραρχική δομή Traffic Generation Parameters:
	- a. Αλλάξτε την τιμή της παραμέτρου ON State Time σε

exponential(100)⇒Αλλάξτε την τιμή της παραμέτρου OFF State Time σε

#### exponential(0.1).

- 5. Επεκτείνετε την ιεραρχική δομή Packet Generation Arguments:
	- a. Αλλάξτε την τιμή της παραμέτρου Packet Size σε constant(1024).
	- b. Αλλάξτε την τιμή Interarrival Time σε exponential(2).
- 6. Πατήστε ΟΚ για να επιστρέψετε στον Project Editor.

7. Σώστε τη δουλειά σας.

## 6.2.4 Επιλέξτε τα στατιστικά

1. Κάντε δεξί κλικ οπουδήποτε πάνω στο χώρο εργασίας του project κι επιλέξτε από το

μενού Choose Individual Statistics ⇒ επεκτείνετε την ιεραρχία Global Statistics.

a. Επεκτείνετε την ιεραρχία Traffic Sink  $\Rightarrow$  τσεκάρετε το κουτάκι επιλογής δίπλα

στην παράμετρο Traffic Received (packets/sec).

b. Επεκτείνετε την ιεραρχία Traffic Source  $\Rightarrow$  τσεκάρετε το κουτάκι επιλογής δίπλα

στην παράμετρο Traffic Sent (packets/sec).

- c. Πατήστε ΟΚ.
- 2. Για να συλλέξετε τη μέση τιμή αυτών των στατιστικών σε μια αριθμητική μεταβλητή στο τέλος κάθε προσομοίωσης κάντε:
	- a. Από το μενού DES επιλέξτε Choose Statistics (Advanced).
	- b. Κάτω από το Global Statistics Probes θα πρέπει να εμφανίζονται τα δύο probes Traffic Sent και Traffic Received.
	- c. Κάντε δεξί κλικ πάνω στo Traffic Received ⇒ Edit Attributes.

Θέστε την παράμετρο scalar data στην τιμή enabled ⇒ Θέστε την παράμετρο

# scalar type στην τιμή time average  $\Rightarrow$  συγκρίνετε με την επόμενη εικόνα και

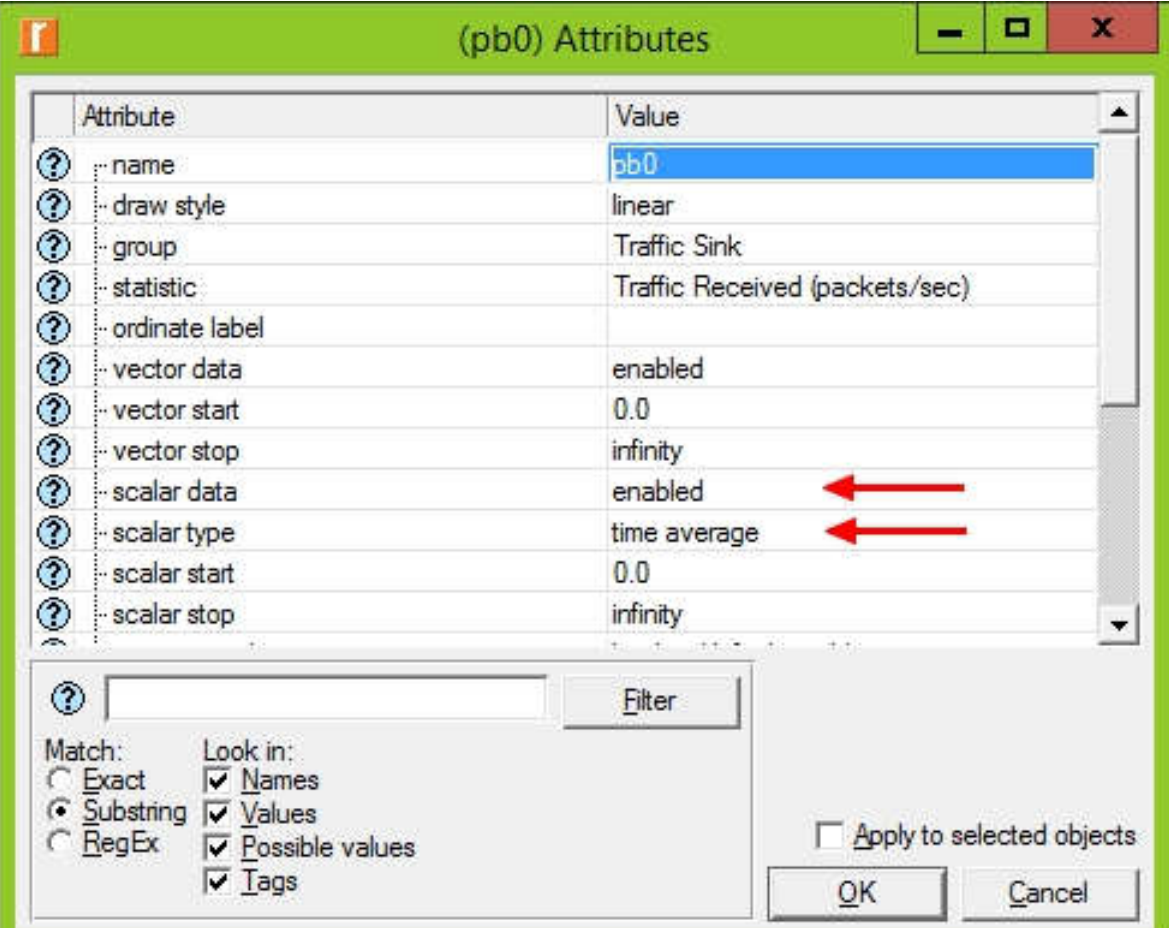

πατήστε ΟΚ.

Σχήμα 6.3 Ρυθμίσεις των probes Traffic Sent και Traffic Received.

d. Επαναλάβετε το προηγούμενο βήμα και για το Traffic Sent.

- e. Επιλέξτε το save από το μενού File στο παράθυρο Probe Model και κλείστε το παράθυρο.
- f. Σώστε το project.

# 6.2.5 Ρύθμιση της προσομοίωσης

- 1. Πατήστε το κουμπί Configure/Run Discrete Event Simulations (DES).
- 2. Βάλτε την τιμή 45 seconds στην παράμετρο Duration.
- 3. Πατήστε Run και στη συνέχεια όταν τελειώσει η προσομοίωση Close.

# 6.2.6 Δημιουργήστε ένα αντίγραφο του σεναρίου

- 1. Επιλέξτε Scenarios ⇒ Duplicate Scenario.
- 2. Ονομάστε το νέο σενάριο Coax\_1 .
- 3. Κάντε δεξί κλικ σε οποιονδήποτε από τους 30 κόμβους  $\Rightarrow$  Select Similar Nodes  $\Rightarrow$

#### Edit Attributes.

- 4. Τσεκάρετε την επιλογή Apply Changes to Selected Objects.
- 5. Επεκτείνετε το Traffic Generation Parameters και το Packet Generation Arguments.
- 6. Αλλάξτε την τιμή του Interarrival Time σε exponential(1).
- 7. Τρέξτε την προσομοίωση με τις ίδιες ρυθμίσεις.
- 8. Δημιουργήστε 7 νέα σενάρια με τις εξής τιμές:

Coax\_05 με τιμή 5e-1

Coax\_025 με τιμή 25e-2

Coax\_01 με τιμή 1e-1

Coax\_005 με τιμή 50e-3 Coax\_0035 με τιμή 35e-3 Coax\_003 με τιμή 30e-3 Coax\_002 με τιμή 20e-3 Τρέξτε το κάθε σενάριο όπως πριν, δηλαδή για 45 seconds.

# 6.3 Δείτε τα αποτελέσματα

1. Πηγαίνετε DES ⇒ Results ⇒ View Results και μετά στην καρτέλα DES

#### Parametric Studies.

- 2. Στο Results for επιλέξτε Current Project.
- 3. Επιλέξτε όλα τα σενάρια.
- 4. Στο Scalar Statistics επεκτείνετε το Traffic Sink και το Traffic Source.
- 5. Κάντε δεξί κλικ στο Traffic Received και επιλέξτε Set as Y-Series.
- 6. Κάντε δεξί κλικ στο Traffic Sent και επιλέξτε Set as X-Series.
- 7. Το γράφημα και οι τιμές θα πρέπει να μοιάζουν με την παρακάτω εικόνα.

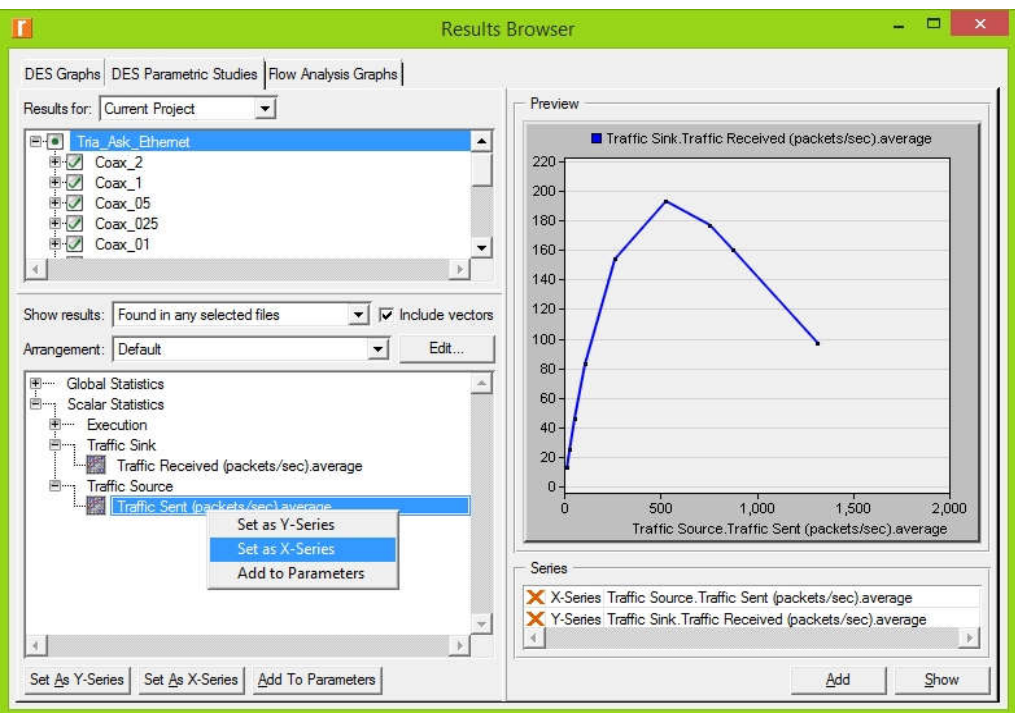

Σχήμα 6.4 Στιγμιότυπο από την επιλογή των δεδομένων προς εμφάνιση.

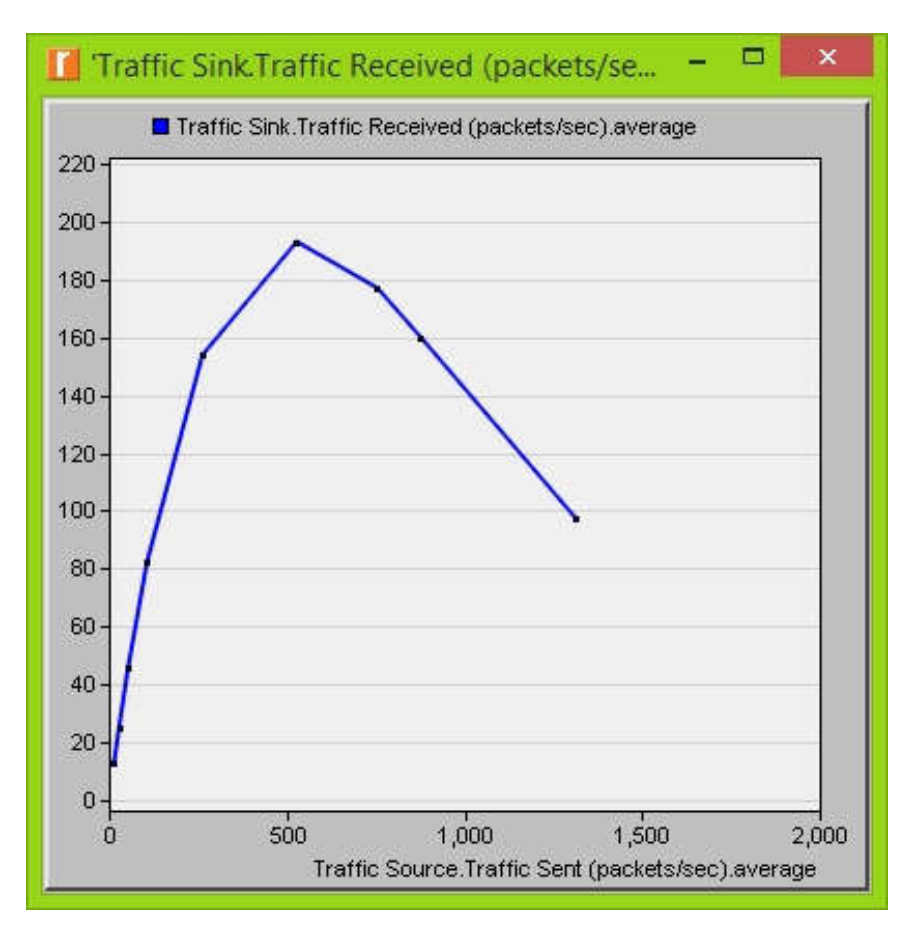

Σχήμα 6.5 Εμφάνιση επιθυμητού γραφήματος με τα 9 σενάρια.

# 6.4 Ερωτήσεις

# 6.4.1 Ερώτηση  $1<sup>η</sup>$

 Ερμηνεύστε το γράφημα που προέκυψε από τις προσομοιώσεις και δείχνει τη σχέση μεταξύ των παραληφθέντων (received) και των αποσταλμένων (sent) πακέτων (σχέση διαμεταγωγής – φόρτου (throughput – load)). Γιατί η διαμεταωγή (throughput) πέφτει όταν ο φόρτος είναι πολύ μικρός ή μεγάλος;

# 6.4.2 Ερώτηση 2η

 Δημιουργείστε τρία αντίγραφα του σεναρίου προσομοίωσης με τα ονόματα Coax\_Q2a, Coax\_Q2b και Coax\_2c. Θέστε το χρόνο μεταξύ των αφίξεων (Interarrival Time) για όλους τους κόμβους (Packet Generation Arguments) σύμφωνα με τις παρακάτω τιμές: (θυμηθείτε να τσεκάρετε το πεδίο Apply changes to selected objects όταν θα ρυθμίσετε το πεδίο. Επίσης θυμηθείτε μια σημείωση που αφορούσε στη μορφή των δεκαδικών).

- α. Coac  $Q2a$ : exponential(0.1)
- $β$ . Coax  $Q2b$  : exponential(0.05)
- γ. Coax Q2c : exponential(0.025)

Για το κόμβο 0 επιλέξτε το στατιστικό: Ethcoax ⇒ Collision Count. Βεβαιωθείτε ότι είναι

επιλεγμένα και τα καθολικά (global) στατιστικά: Global Statistics ⇒ Traffic Sink ⇒ Traffic

Received (packet/sec). Εκτελέστε τις προσομοιώσεις για τα τρία σενάρια. Κατασκευάστε δύο γραφήματα: ένα που να συγκρίνει τον αριθμό συγκρούσεων στον κόμβο 0 μεταξύ των τριών σεναρίων κι ένα που να συγκρίνει την κίνηση που λαμβάνεται σε κάθε ένα από τα τρία σενάρια.

#### 6.4.3 Ερώτηση 3η

 Για να μελετήσετε την επίδραση που έχει ο αριθμός των σταθμών εργασίας στην επίδοση του κάθε Ethernet segment κατασκευάστε ένα αντίγραφο του σεναρίου Coax\_Q2c και ονομάστε το Coax\_Q3. Στο νεό σενάριο σβήστε τους κόμβους με μονό αριθμό, συνολικά 15 κόμβους (τον 1, τον 3, … τον 29). Δημιουργήστε ένα γράφημα που να συγκρίνει τον αριθμό των συγκρούσεων στον κόμβο 0 μεταξύ των σεναρίων Coax\_Q2c και Coax\_Q3. Ερμηνεύστε το γράφημα και σχολιάστε τα αποτελέσματα.

#### 6.4.4 Ερώτηση 4η

 Στις προηγούμενες προσομοιώσεις χρησιμοποιήθηκε μέγεθος πλαισίων ίσο με 1024 Bytes. (Σημείωση: κάθε Ethernet πακέτο μπορεί να περιέχει μέχρι 1500bytes δεδομένων). Για να μελετήσουμε την επίδραση που έχει το μέγεθος των πακέτων στη διαμεταγωγή (throughput) του δικτύου κατασκευάστε ένα αντίγραφο του σεναρίου Coax\_Q2c,που κατασκευάσατε στην ερώτηση 2. Ονομάστε το νέο σενάριο Coax\_Q4. Στο νέο σενάριο χρησιμοποιείστε μέγεθος πακέτων ίσο με 512 Bytes για όλους τους κόμβους. Τόσο για το σενάριο Coax\_Q2c όσο και για το Coax\_Q4 επιλέξτε το ακόλουθο καθολικό (global)

στατιστικό: Global Statistics⇒Traffic Sink⇒Traffic Received (bits/sec). Τρέξτε τις

προσομοιώσεις και των δύο σεναρίων. Δημιουργήστε ένα γράφημα που να συγκρίνει τη διαμεταγωγή σε πακέτα/δευτ. (packets/sec) και ένα άλλο που να συγκρίνει τη διαμεταγωγή σε bits/sec. Ερμηνεύστε τα γραφήματα και σχολιάστε τα αποτελέσματα.